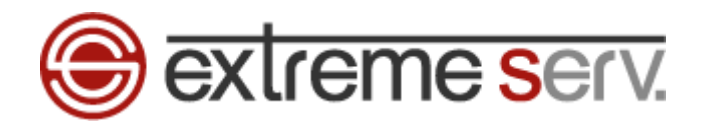

# **Sextreme serv.** Mac hosts Statistick

# Ver.1

1 copyright(c) Digital-Effect Network CO.,LTD. All rights reserved.

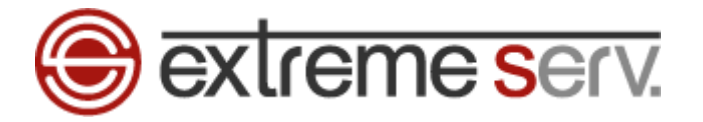

# 目次

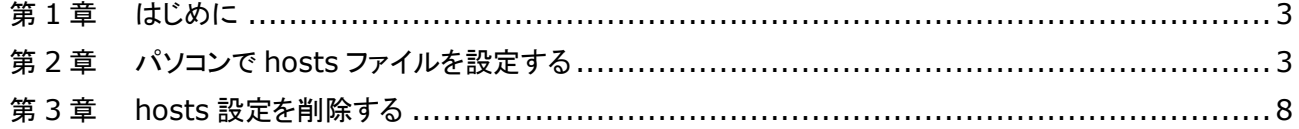

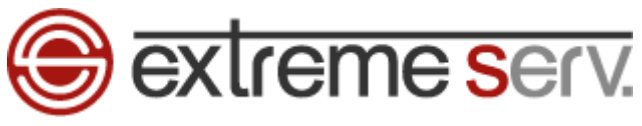

## 第1章 はじめに

他社サーバや当社のサーバーパックから extremeserv.(新サーバ)へ移行いただいたお客様は新サーバに Web ページをアップ する作業が必要となります。新サーバにアップしたデータはサーバ切替を行うまで通常の http://www.お客様ドメイン で確認 することができませんので、サーバ切替前にページチェックを行う場合はサイトプレビュー機能をご利用いただくか、ご利用の パソコンで hosts(ホスツ)ファイルを設定してください。このガイドでは Mac での hosts ファイル設定方法をご案内いたします。

# 第 2 章 パソコンで hosts ファイルを設定する

1.

Mac を起動後、「アプリケーション」「ユーティリティ」の「ターミナル」をクリックします。

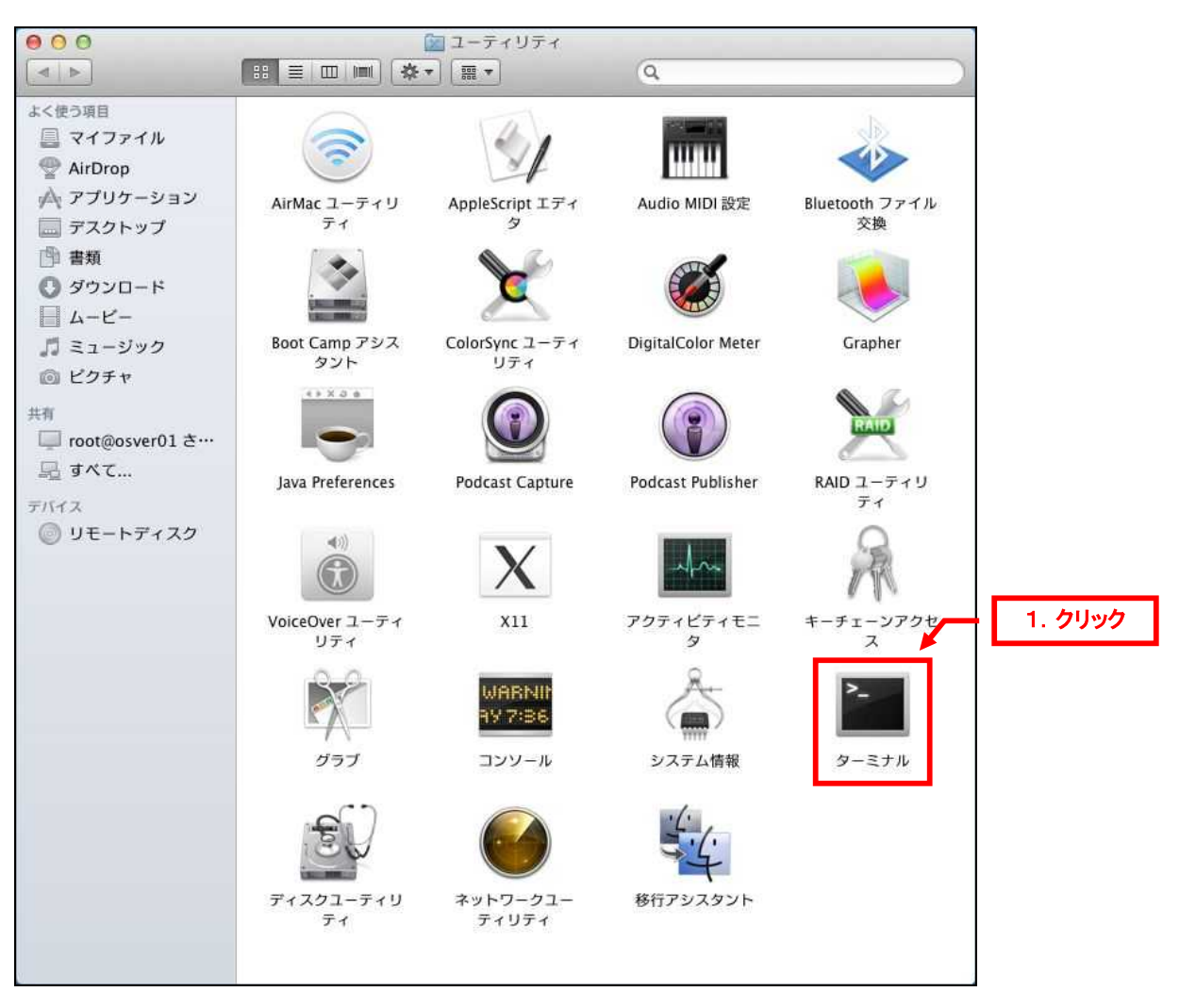

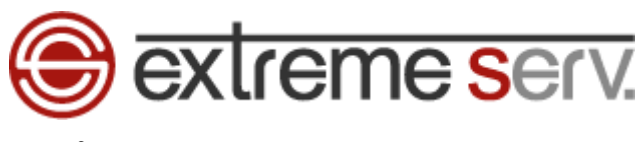

#### 2.

「ターミナル」が表示されましたら、「sudo vi /etc/hosts」と入力後、「Enter」キーを押します。

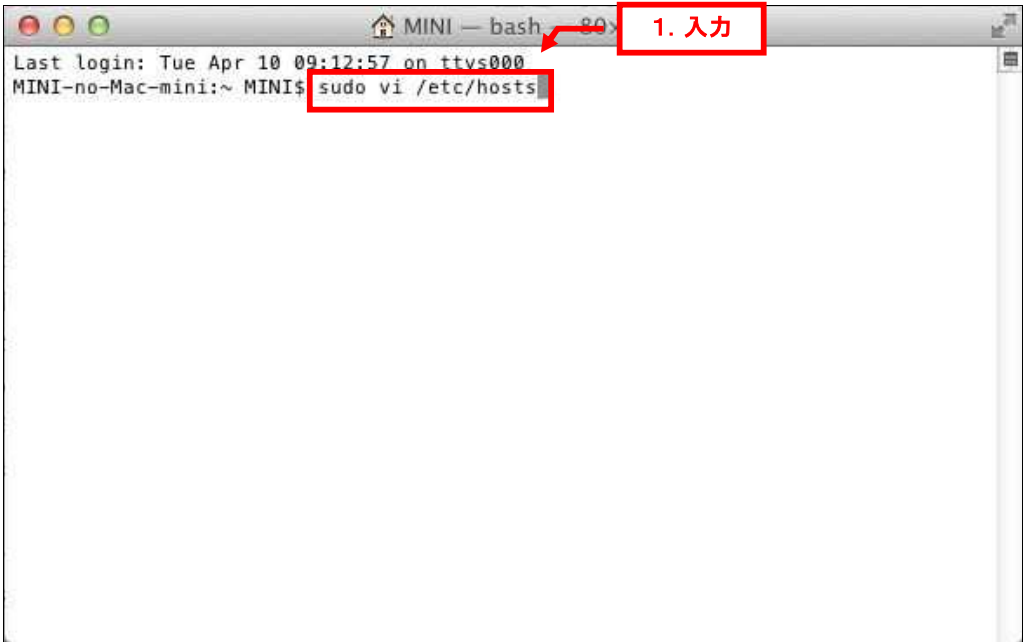

3.

「Password」が表示されましたら、Mac にログインするためのパスワードを入力後、「Enter」キーを押します。

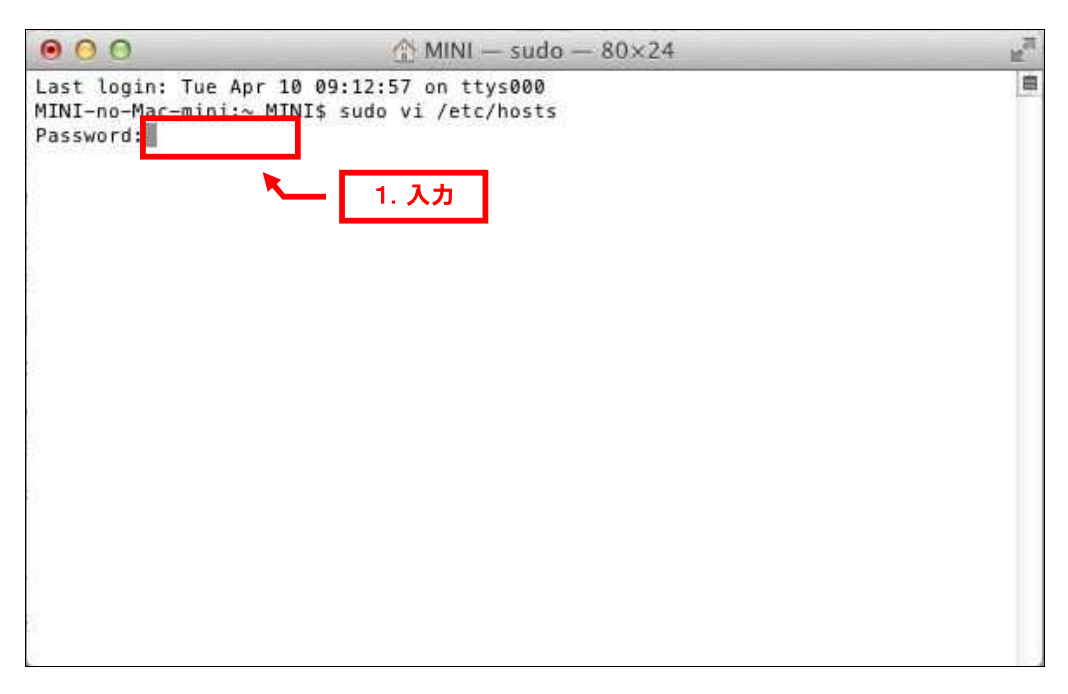

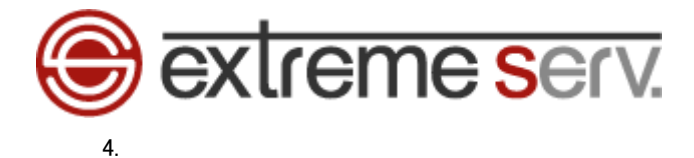

エディター画面が表示されましたら、カーソルを矢印キーで下の行まで移動します。

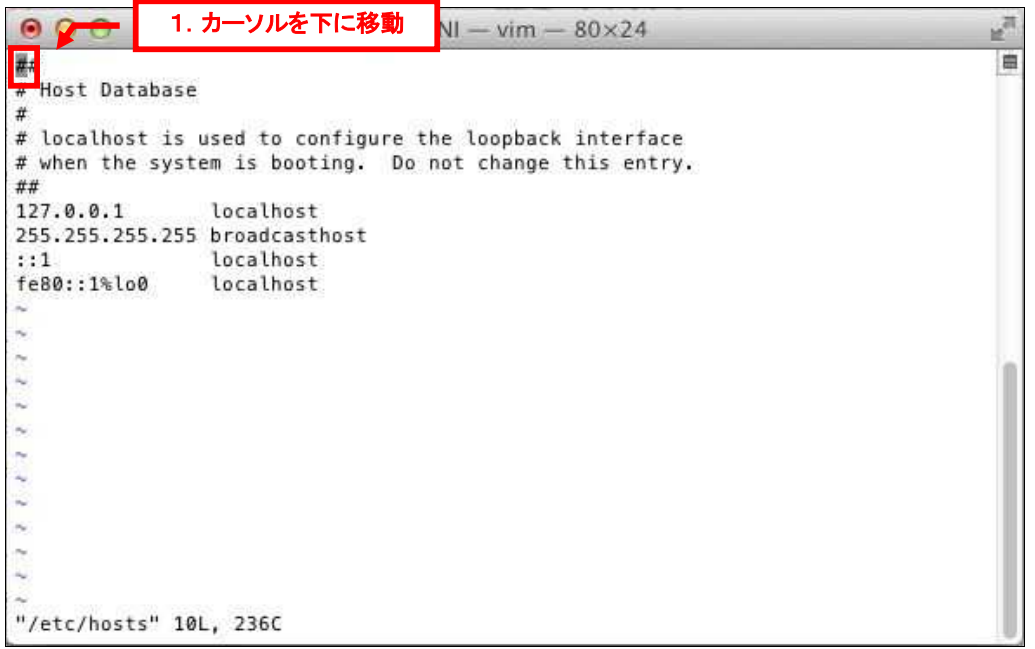

5.

カーソルが下の行まで移動しましたら、「Esc」キーを押し、アルファベット「O(オー)」キーを押します。

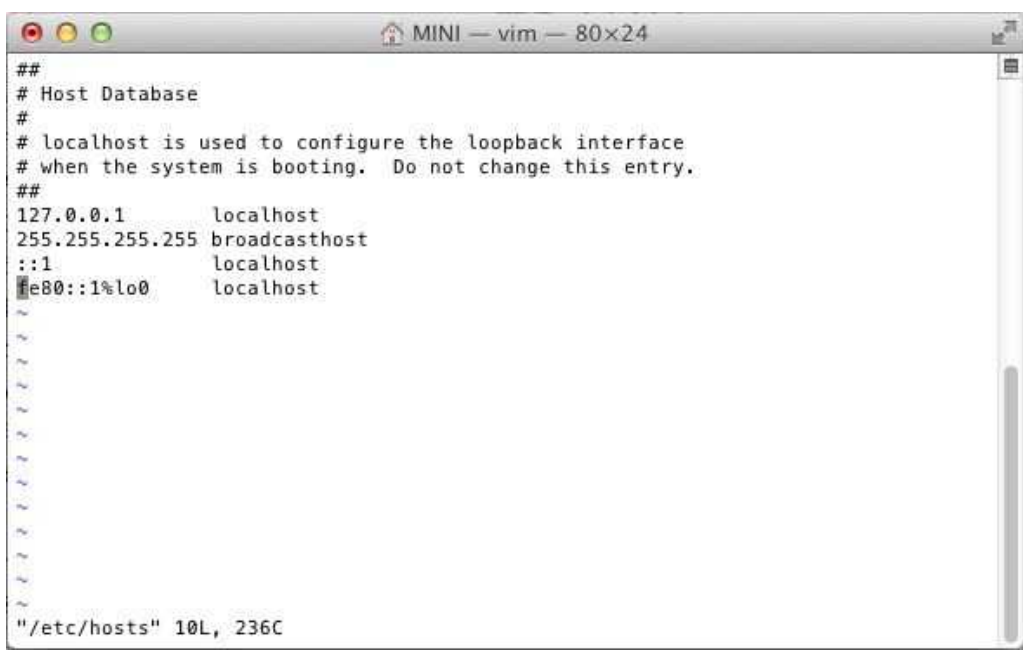

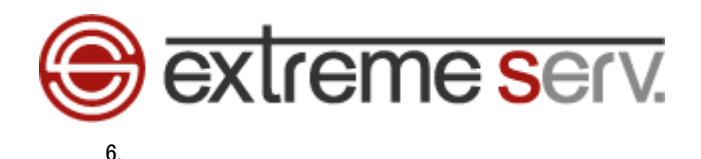

カーソルが 1 番下に移動しましたら、extremeserv.の IP アドレスとお客様のドメインを下記の通り、入力します。

※ここでは extremeserv.の IP アドレスを「000.000.000.000」、ドメインを「example.com」にしています。

【入力例】extremesrv.IP アドレス 半角スペース www.お客様ドメイン

※その他の設定は変更しないでください。

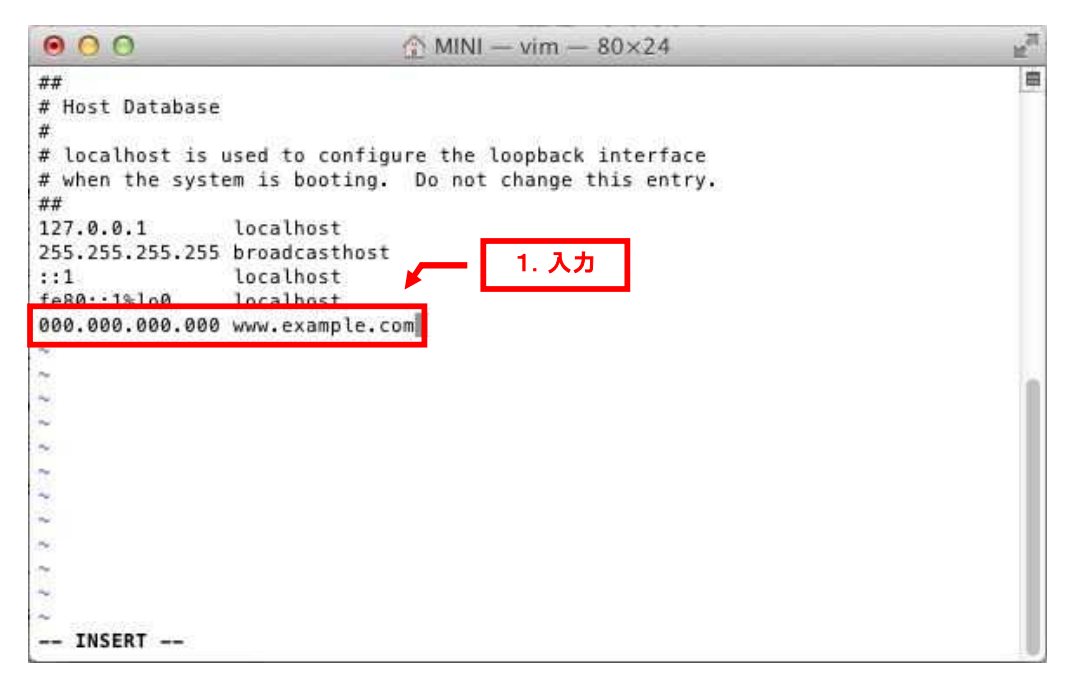

#### 【ご参考】

extremeserv.の IP アドレスはコントロールパネルで確認できます。

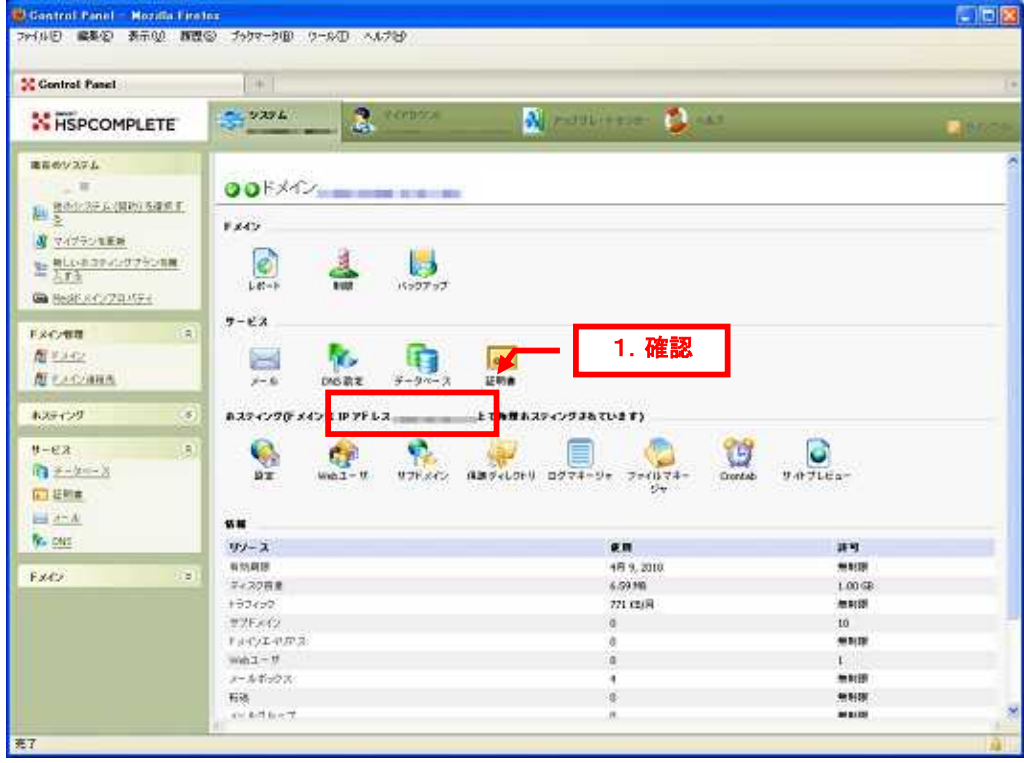

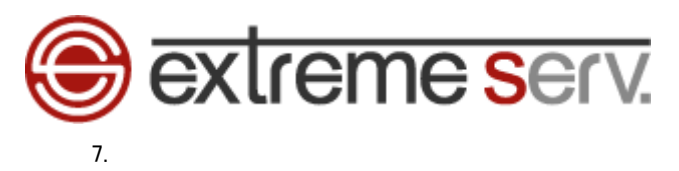

入力後、「Esc」キーを押します。

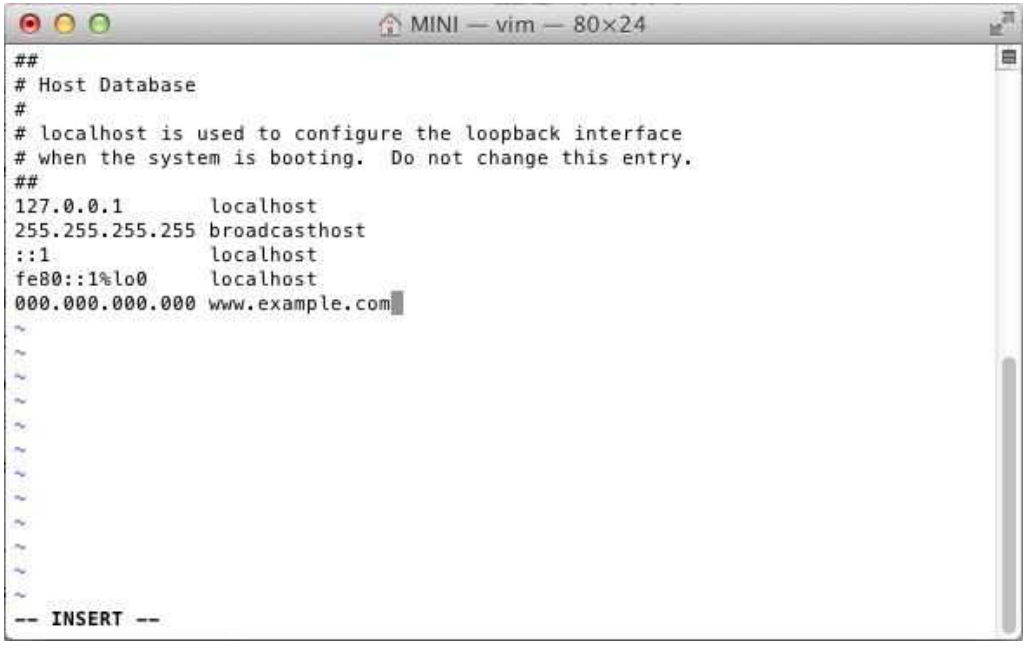

8.

画面下の「--INSERT--」が消えましたら、「:(コロン)」「W(ダブリュ)」「Q(キュー)」のキーを押した後 「クローズボタン」をクリックします。

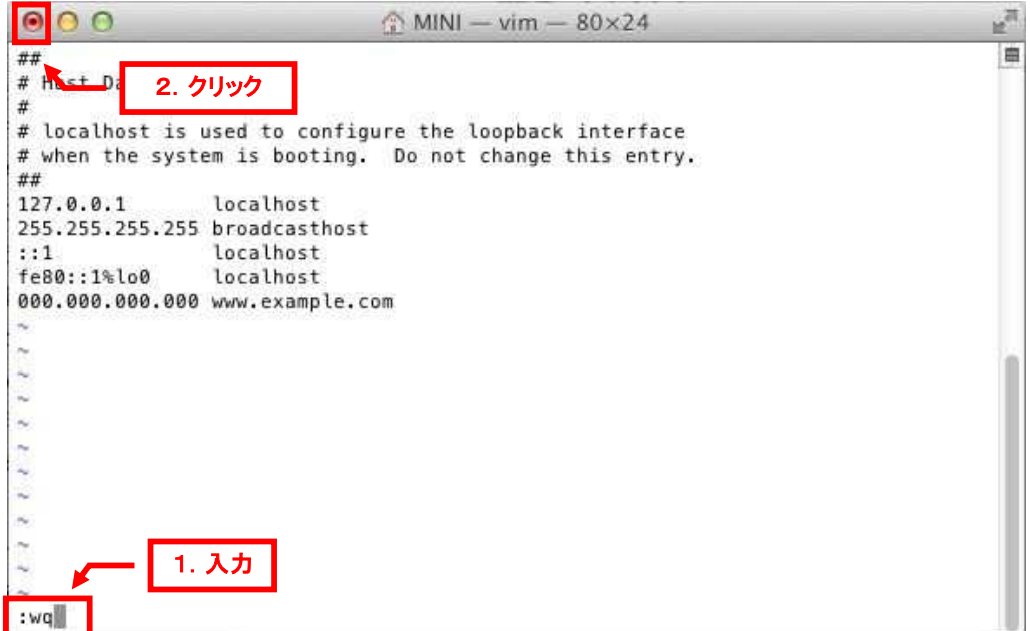

以上で hosts の設定は完了です。

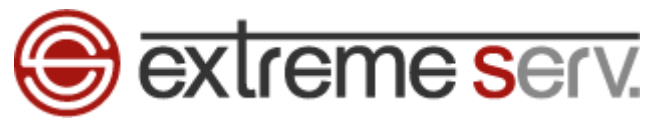

### 第 3 章 hosts 設定を削除する

ページ確認が完了しましたら、下記手順で hosts に設定した情報の削除をお願いいたします。

1.

「第 2 章 パソコンで hosts ファイルを設定する」の 1~3 の操作後、カーソルを矢印キーで下の行まで移動します。

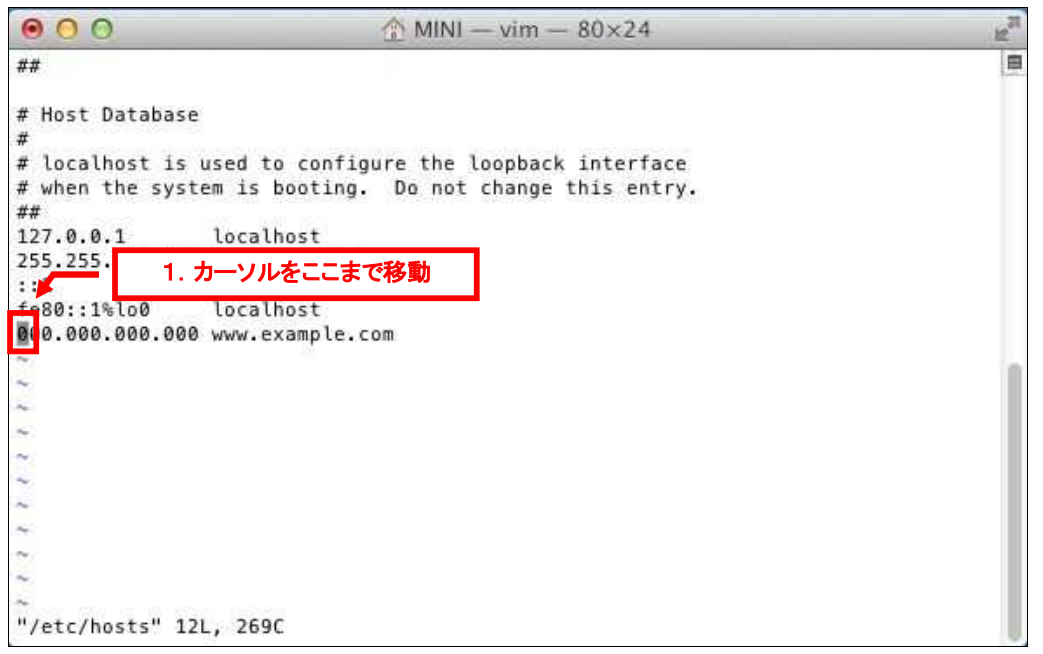

2.

「Esc」キーを押した後、「D(ディー)」キーを 2 回押します。

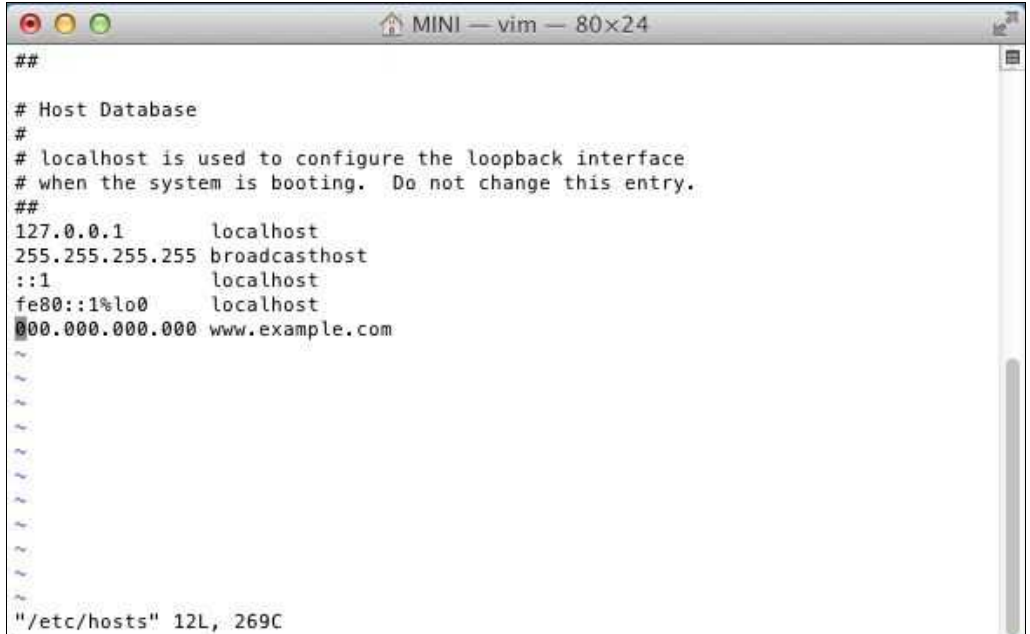

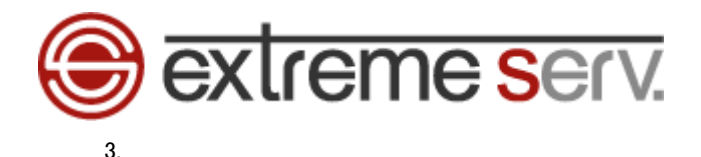

入力した行が削除されましたら、「:(コロン)」「W(ダブリュ)」「Q(キュー)」のキーを押した後

「クローズボタン」をクリックします。

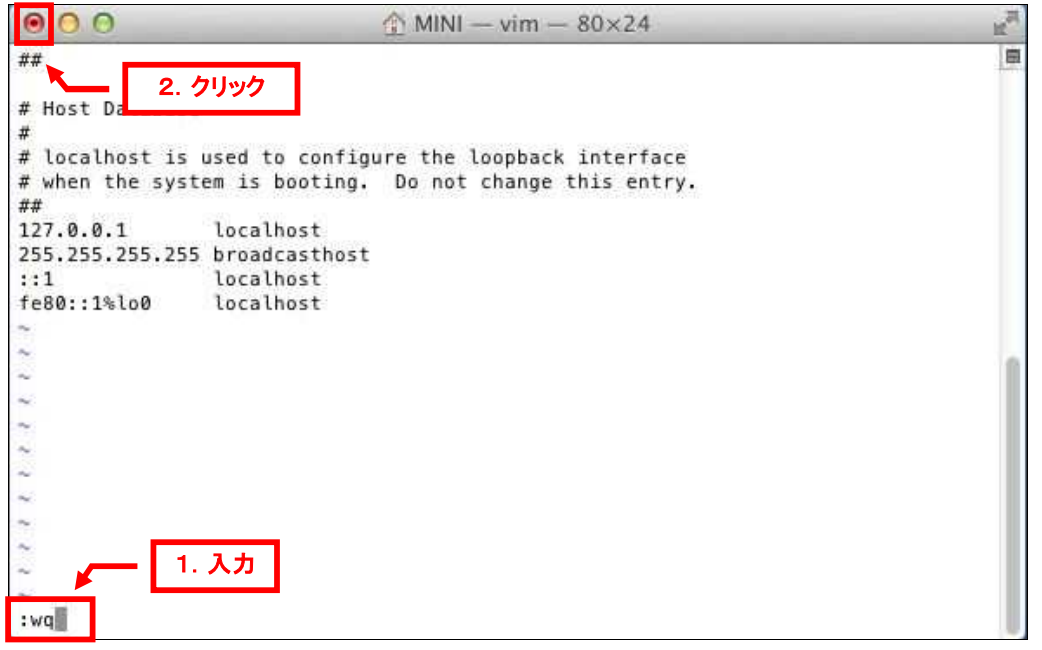

以上で hosts の情報削除は完了です。

#### ご注意

- 本書の内容の一部または全部の無断転載を禁じます。
- 本書の内容は予告無く変更することがあります。
- 本書内で使用している画面キャプチャーはお客様の環境によって異なる場合があります。
- 「extremeserv.」のロゴおよび名称は株式会社ディーネットの商標です。
- その他の商品名、会社名は各社の商標または登録商標です。

2012 年 4 月 第 1 版発行 編集著作 株式会社ディーネット

〔お問い合わせ先〕 株式会社ディーネット 〒**541-0041** 大阪府大阪市中央区北浜 **2-6-11** 北浜エクセルビル **5F** フリーダイヤル:**0120-3889-80**(受付時間:平日 **9:00**~**18:00**) ※土日祝除く **FAX**:**0120-3889-40 URL**:**http://extremeserv.net/ e-mail**:**info@denet.co.jp**